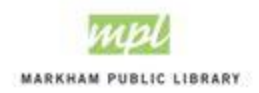

# How to Book a Study Room

Study rooms may be reserved up to 7 days in advance for a maximum 2 hours per day, per account.

**Step 1: Log onto your account o[n https://cityofmarkham.perfectmind.com/](https://cityofmarkham.perfectmind.com/)**

**Step 2: Click on Facility Availability Tab and then Markham Public Library in the drop-down.**

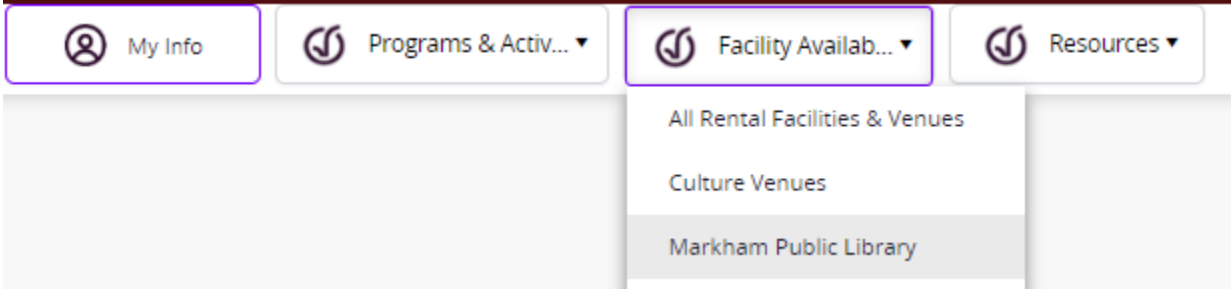

#### **Step 3: Click on Study Rooms.**

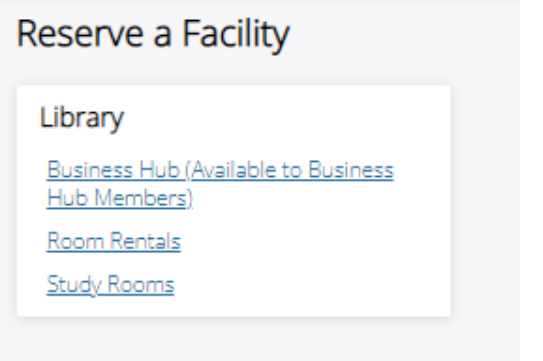

**Step 4: Use the filters on the left if you looking for a specific branch or date.**

**Step 5: Click Choose for the study room you'd like to book.**

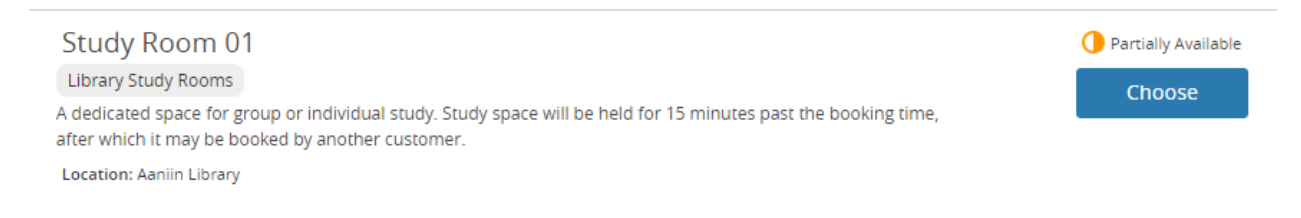

### **Step 6: Select the duration of your booking (30 min – 2 hours).**

**Step 7: Enter the "Number of people to attend" ensure it does not exceed the room capacity listed under "Feature" on the right.**

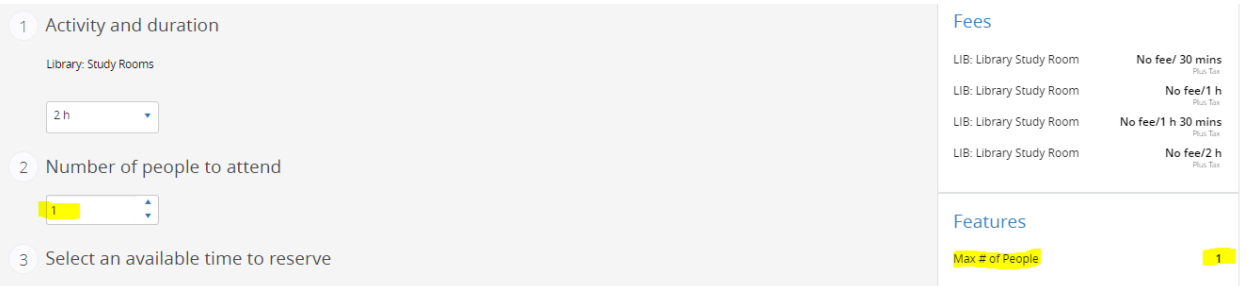

# **Step 8: Click on the date you would like to reserve in the calendar at the bottom of the page.**

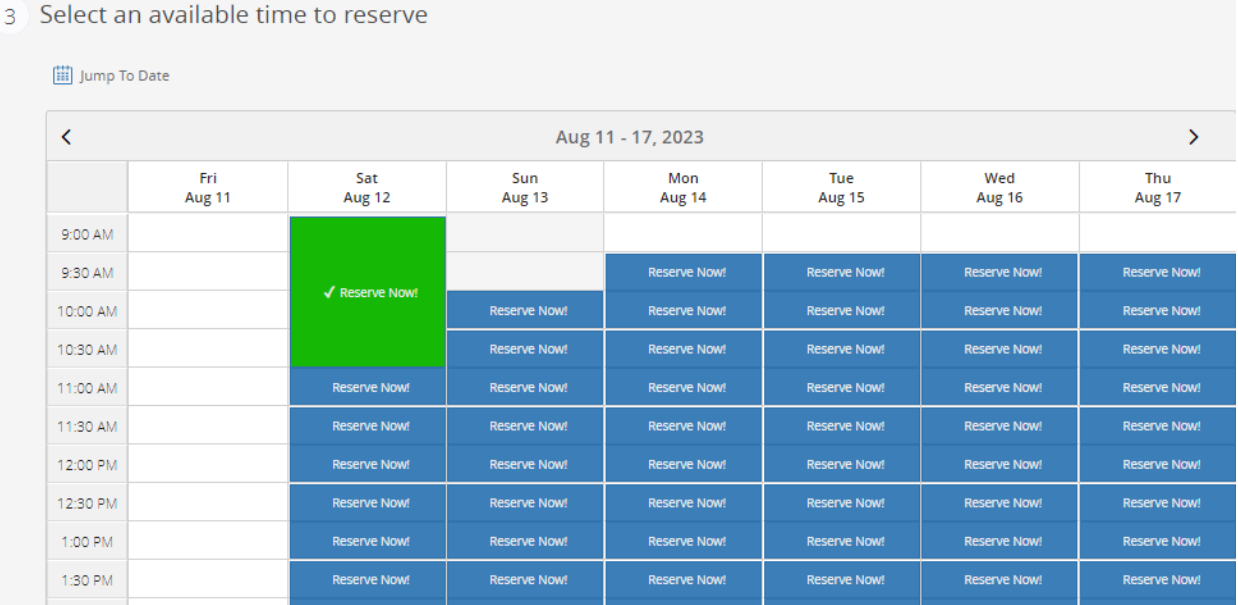

# **Step 9: Confirm the details of your booking and click Reserve.**

## You're about to reserve:

- Study Room 01
- **Library: Study Rooms**
- $-12/08/2023$
- 09:00 AM-11:00 AM

**Reserve** 

#### **Step 10: Click Next.**

*Please note: This system will only allow primary account holders to reserve a study room. All other family members will be greyed out. If you wish to unassociate a family member for them to have their own account on the Program Registration and Facility Booking platform, please contact a staff member to do so.*

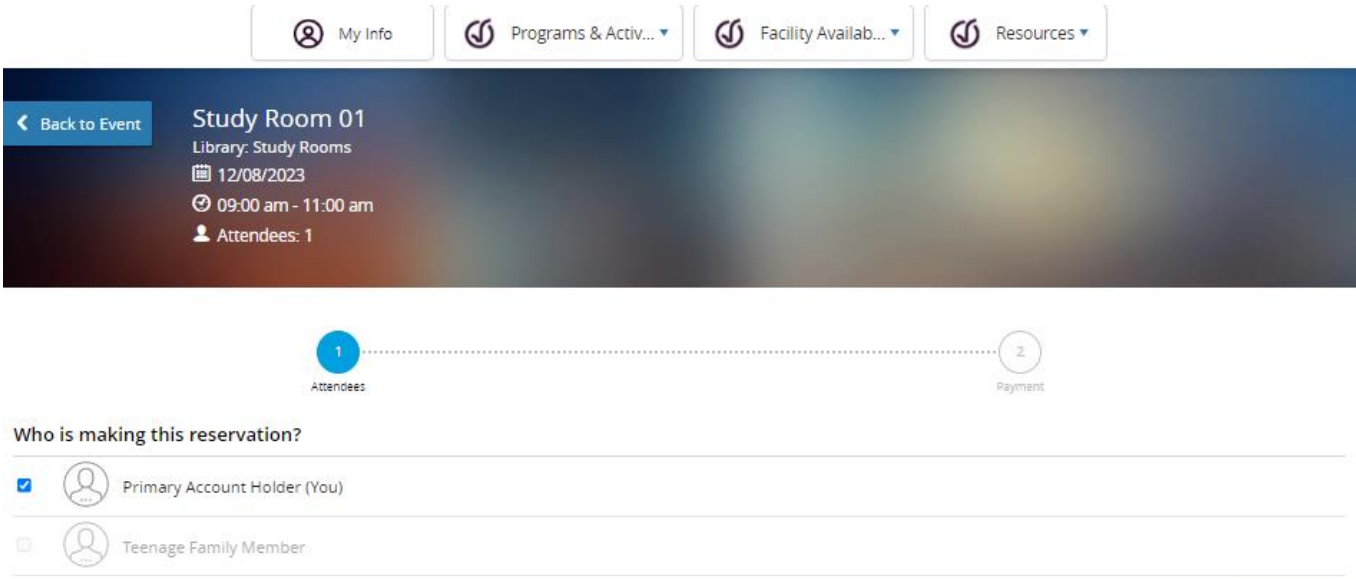

Next

#### **Step 11: Click Place My Order.**

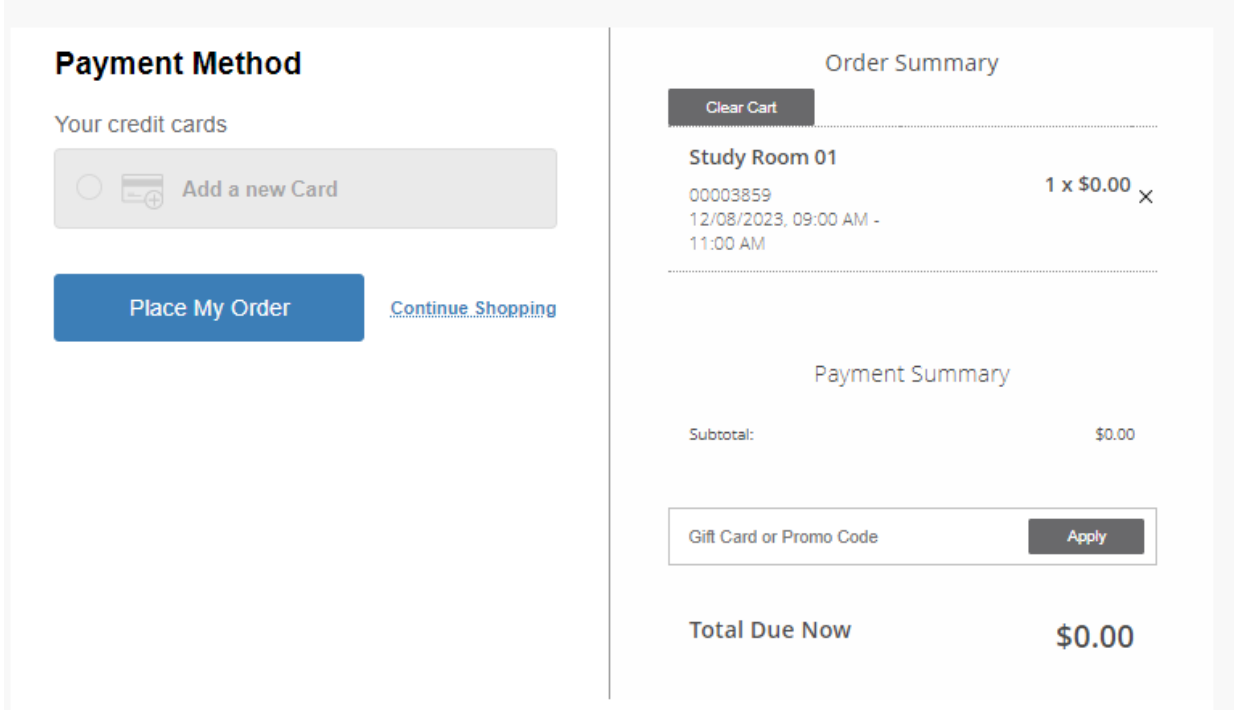